# **MaCrèche**

# Une solution qui **simplifie votre vie** en tant que **parents**

### **Inscription facilitée**

**•** Avec **MaCrèche**, l'inscription de vos enfants est facilitée, que vous utilisiez un smartphone, une tablette ou un ordinateur.

# **Tout en un coup d'œil**

**•** Avec **MaCrèche**, vous visualisez les prestations auxquelles vos enfants sont inscrits via un agenda très simple d'utilisation.

### **Annonce aisée des absences**

**•** Grâce à **MaCrèche**, vous annoncez les absences et les vacances désirées de vos enfants, en moins de temps qu'il n'en faudrait par téléphone.

### **Fini les factures**

**•** Avec **MaCrèche**, les prestations se paient à l'avance, électroniquement, au moyen d'une QR-facture ou d'un virement bancaire/postal.

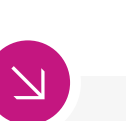

# **Et encore…**

- **• Annonce des personnes que vous autorisez à venir chercher vos enfants à la crèche/nurserie.**
- **• Téléchargement de documents requis par la structure.**
- **• Affichage du solde de votre compte en tout temps.**
- **• Accès au détail de vos versements et de vos dépenses en temps réel.**
- **• Stockage sécurisé de vos données (hébergement en Suisse).**
- **• Téléchargement des contrats et des attestations fiscales.**

# **Comment faire ?**

 $=$  Men

Solde  $F$ 

Voici les principales étapes à suivre pour vous inscrire et utiliser **MaCrèche**.

### Créer un compte d'accès 1

**•** Saisissez l'adresse de **MonPortail** dans un navigateur Web et créez votre accès en remplissant les informations vous concernant et celles concernant vos enfants.

*(si vous avez déjà un identifiant MonPortail, veuillez l'utiliser en réinitialisant votre mot de passe - bouton Mot de passe oublié - si nécessaire)*

**Créer mon accès**

2

### Se connecter à MonPortail

**•** Une fois votre accès validé, par le dicastère jeunesse, formation et cohésion sociale, connectez-vous avec l'identifiant et le mot de passe que vous avez choisis.

### **Connexion**

### Inscrire un enfant 3

**•** Cliquez sur le bandeau rose afin de compléter l'inscription de votre enfant à **MaCrèche**. Vous recevrez une confirmation par e-mail une fois votre contrat validé.

Cliquez ici pour inscrire vos enfants à **MaCrèche**

### Créer mon accès Pour en savoir **+**, consultez les vidéos disponibles sur la page de connexion.

la Vidéos MonPortail

# Gérer l'agenda

4

MonPortail

**IDENTIFIANT** 

MOT DE PASSE\*

Mot de passe

**•** L'agenda est rempli selon la fréquentation souhaitée Vous pouvez procéder à des changements selon le règlement en vigueur (excuses, vacances personnelles).

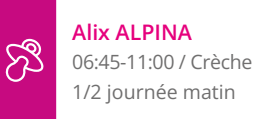

### Payer les prestations 5

**•** Les coordonnées pour alimenter votre compte **MonPortail** se trouvent sur le contrat et dans la rubrique **Paiements**.

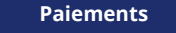

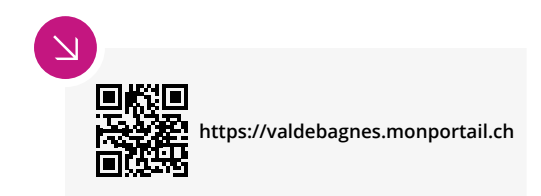

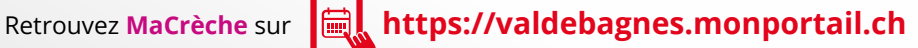

# **MonUAPE**

# Une solution qui **simplifie votre vie** en tant que **parents**

### **Inscription facilitée**

**•** Avec **MonUAPE**, l'inscription de vos enfants est facilitée, que vous utilisiez un smartphone, une tablette ou un ordinateur.

### **Tout en un coup d'œil**

**•** Avec **MonUAPE**, vous visualisez les prestations auxquelles vos enfants sont inscrits via un agenda très simple d'utilisation.

### **Que faire en cas d'absences ?**

**•** Grâce à l'agenda de **MonUAPE**, vous annoncez les absences de vos enfants, en moins de temps qu'il n'en faudrait par téléphone.

### **Fini les factures**

**•** Avec **MonUAPE**, les prestations se paient à l'avance, électroniquement, au moyen d'une QR-facture ou d'un virement bancaire/postal.

### **Et encore…**

- **• Annonce des personnes que vous autorisez à venir chercher vos enfants à la structure ou vous**
- **les autorisez à rentrer seuls.**
- **• Téléchargement de documents requis par la structure.**
- **• Affichage du solde de votre compte en tout temps.**
- **• Accès au détail de vos versements et de vos dépenses en temps réel.**
- **• Stockage sécurisé de vos données (hébergement en Suisse).**
- **• Téléchargement des contrats et des attestations fiscales.**

# **Comment faire ?**

 $\equiv$  Ment

 $500$ de  $\sqrt{4}$ 

Voici les principales étapes à suivre pour vous inscrire et utiliser **MonAccueil**.

### Créer un compte d'accès 1

**•** Saisissez l'adresse de **MonPortail** dans un navigateur Web et créez votre accès en remplissant les informations vous concernant et celles concernant vos enfants.

*(si vous avez déjà un identifiant MonPortail, veuillez l'utiliser en réinitialisant votre mot de passe - bouton Mot de passe oublié - si nécessaire)*

**Créer mon accès**

### Se connecter à MonPortail 2

**•** Une fois votre accès validé, par le dicastère jeunesse, formation et cohésion sociale, connectez-vous avec l'identifiant et le mot de passe que vous avez choisis.

**Connexion**

### Inscrire un enfant 3

**•** Cliquez sur le bandeau turquoise afin de compléter l'inscription de votre enfant à **MonUAPE**. Vous recevrez une confirmation par e-mail une fois votre contrat validé.

Cliquez ici pour inscrire vos enfants à **MonUAPE**  $\infty$ 

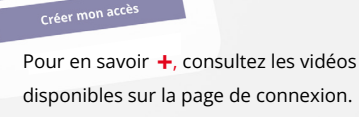

la Vidéos MonPortail

### Gérer l'agenda 4

**•** L'agenda est rempli selon la fréquentation souhaitée Vous pouvez procéder à des changements selon le règlement en vigueur (excuses).

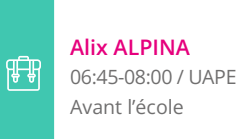

5

MonPortail

IDENTIFIANT

MOT DE PASSE\*

Mot de passe

### Payer les prestations

**•** Les coordonnées pour alimenter votre compte **MonPortail** se trouvent sur le contrat et dans la rubrique **Paiements**.

**Paiements**

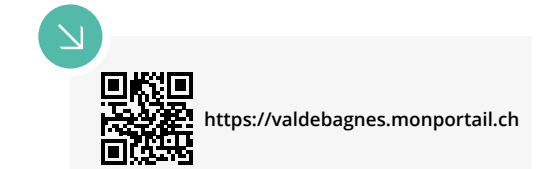

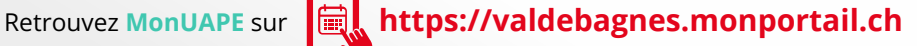